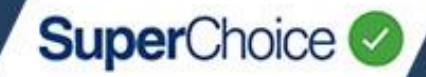

Mapping refers to matching fields from your system to fields in SuperChoice's system. Mapping ensures the data in your contribution file is interpreted and processed accurately into the correct fields when it is uploaded into the Portal. For instance, if employee gender has the field name of 'sex' in your payroll system, it will be mapped to 'gender'.

During the file upload process, you can review the mapping configuration of your file using the Mapping Tool. You can also make adjustments to the mappings when required, although this is only necessary if the format of your file changes.

It is highly recommended you consult with your Administrator before making any mapping changes.

## Review a file's mapping

At the first process step of uploading a contribution file, you have the option of selecting the **Review File Mapping** check box at the bottom of the screen.

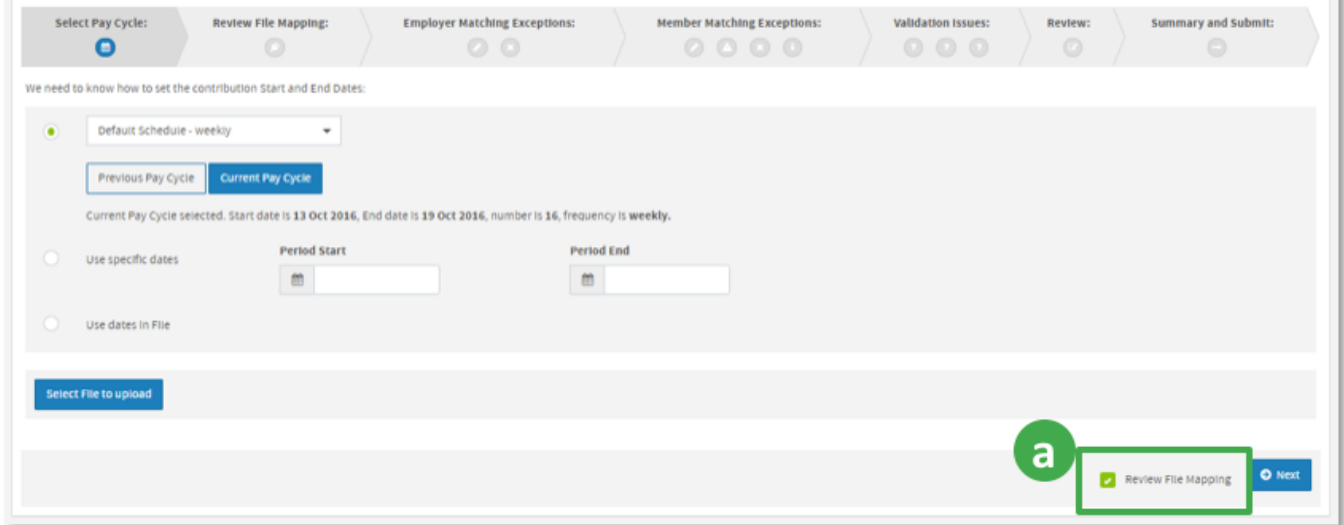

 $\mathbf b$ 

 $\mathbf{a}$ 

After you click **Next**, the **Review File Mapping** screen displays.

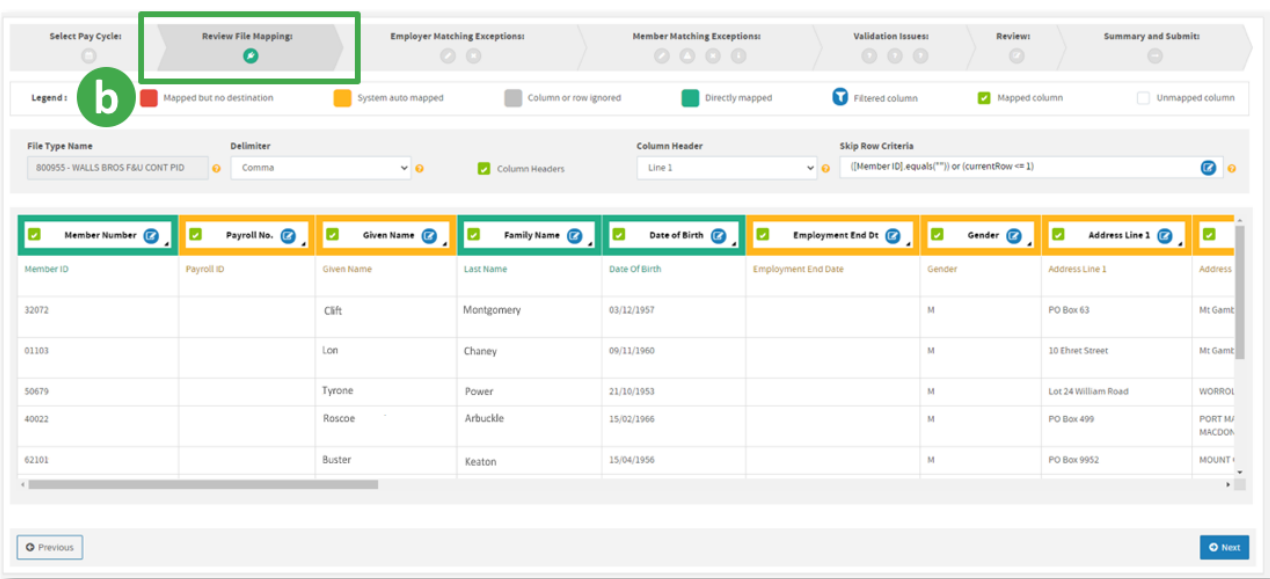

# 11. The Mapping Tool

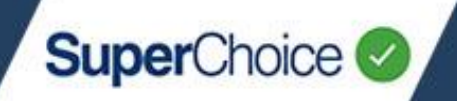

# Review File Mapping screen

This screen shows the details of any mappings that apply to your upload file. The information includes:

- A legend that indicates colour codes for field controls **a**
- Mapping overview and general controls  $\bullet$
- Mapping fields and their colour coded status G
- d) Data preview column headers (where defined)
- Data preview row values  $\epsilon$

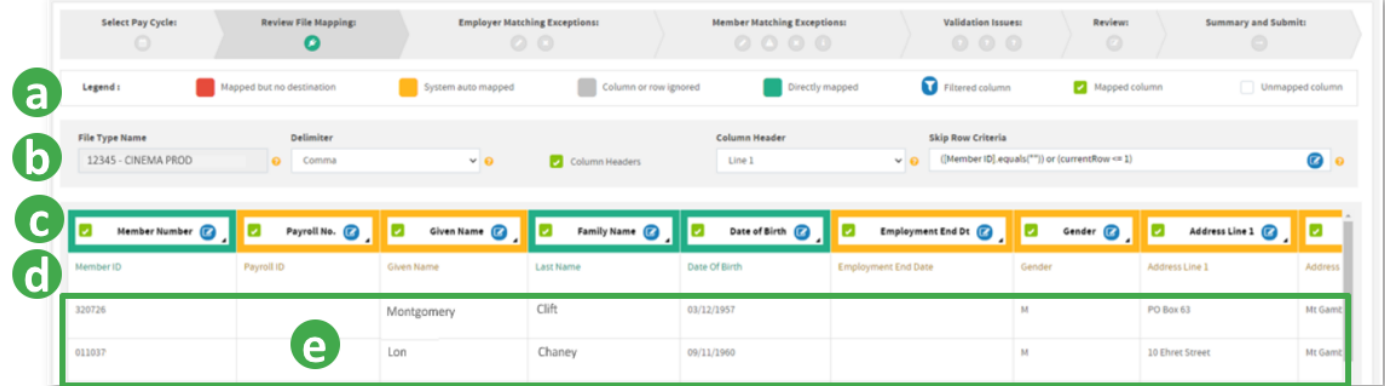

The legend colour codes and symbols indicate the status of the mapped fields.

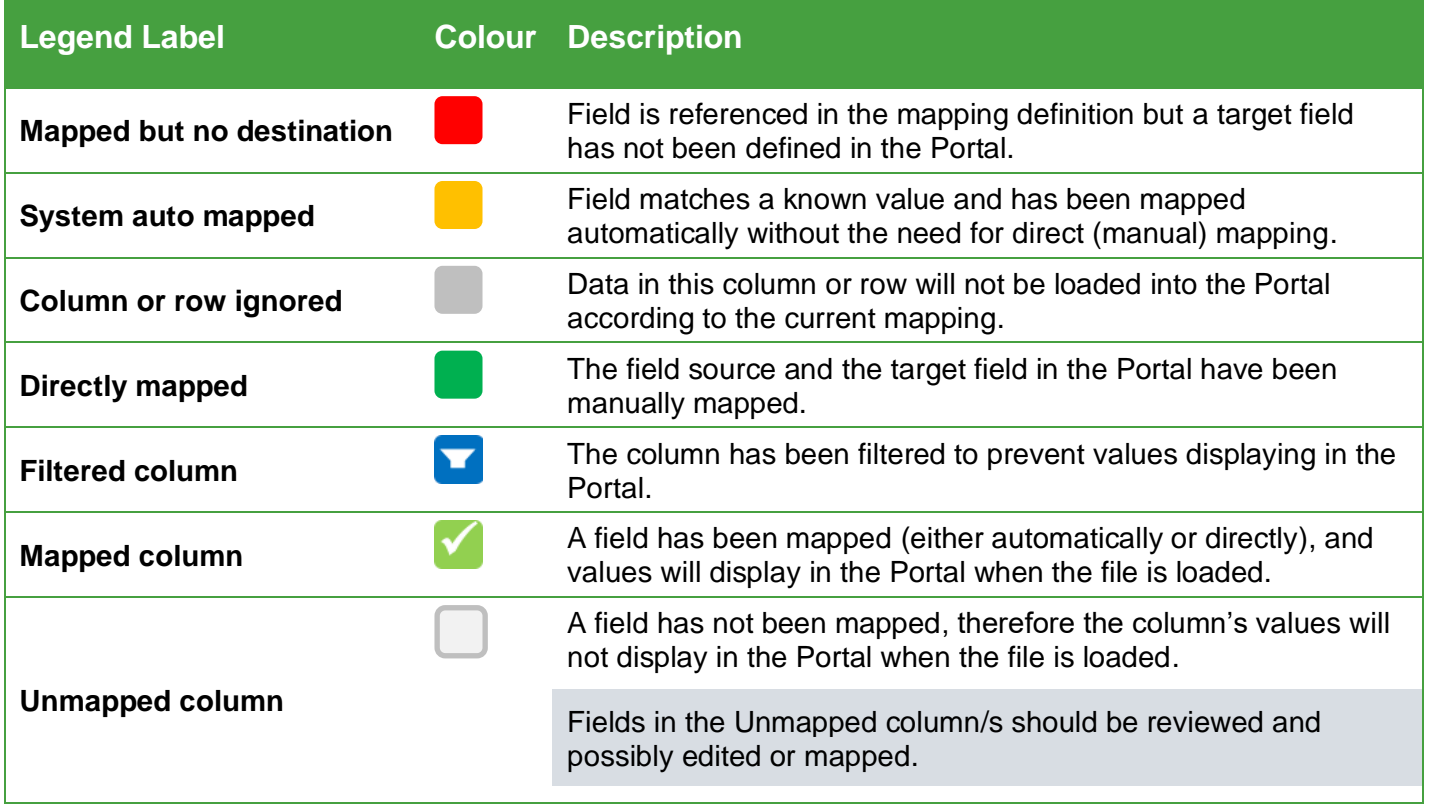

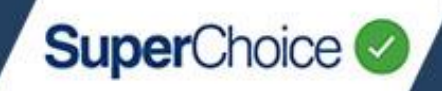

### Mapping overview

The mapping overview section defines the file's overall settings, which are described in the table below.

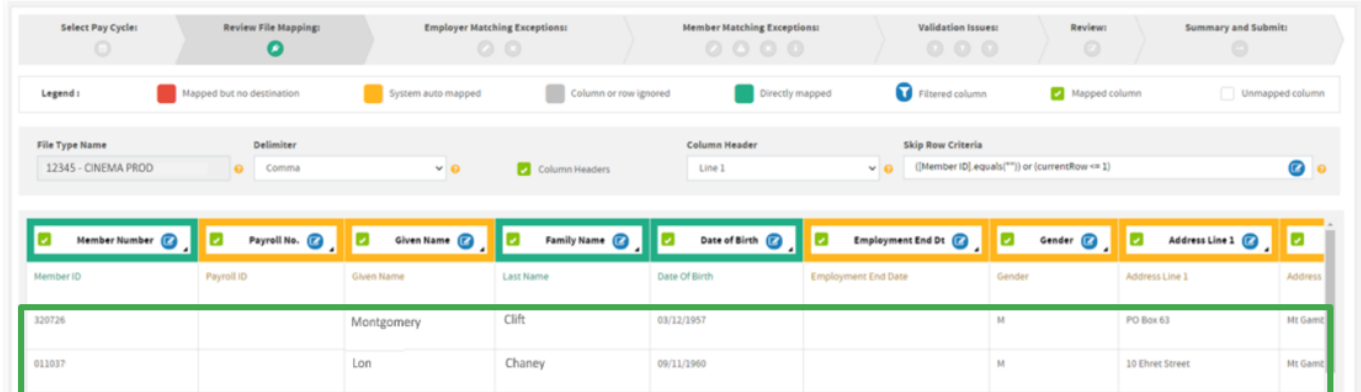

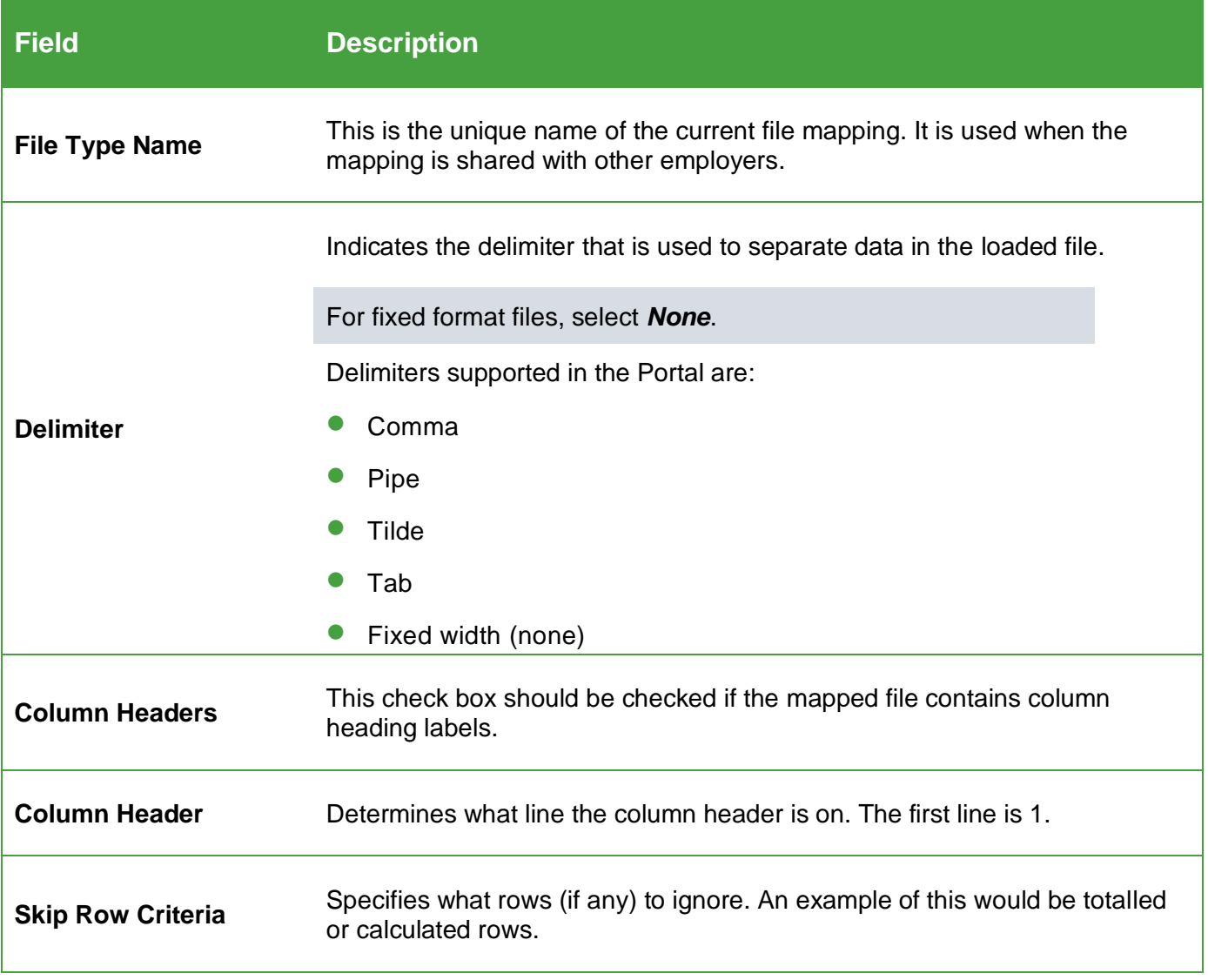

# 11. The Mapping Tool

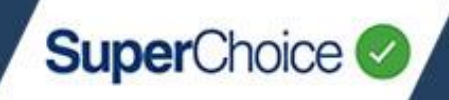

## Make mapping changes

When mapping your data, you can either map to a **Destination** field or to a **Variable**.

If you have any issues with your mappings, want support when making changes, or need any further information, please contact your Administrator and ask for assistance.

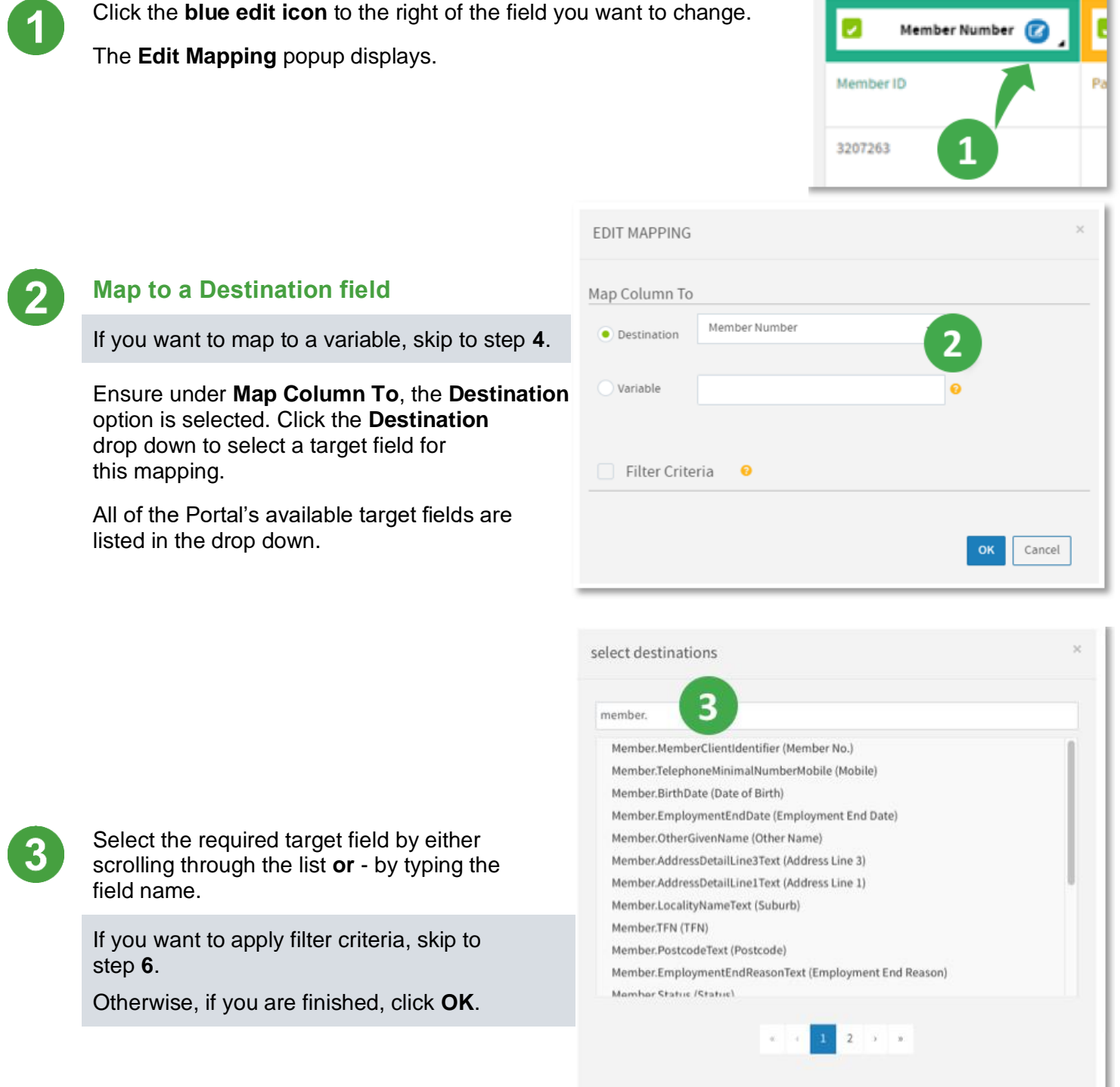

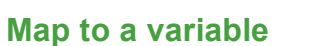

A variable is used if the data is not directly mapped to a field in the Portal, but will be used as a variable in later calculations. Values mapped to a variable will not display on screen unless the variable is later mapped to an existing non-variable data element.

EDIT MADDING

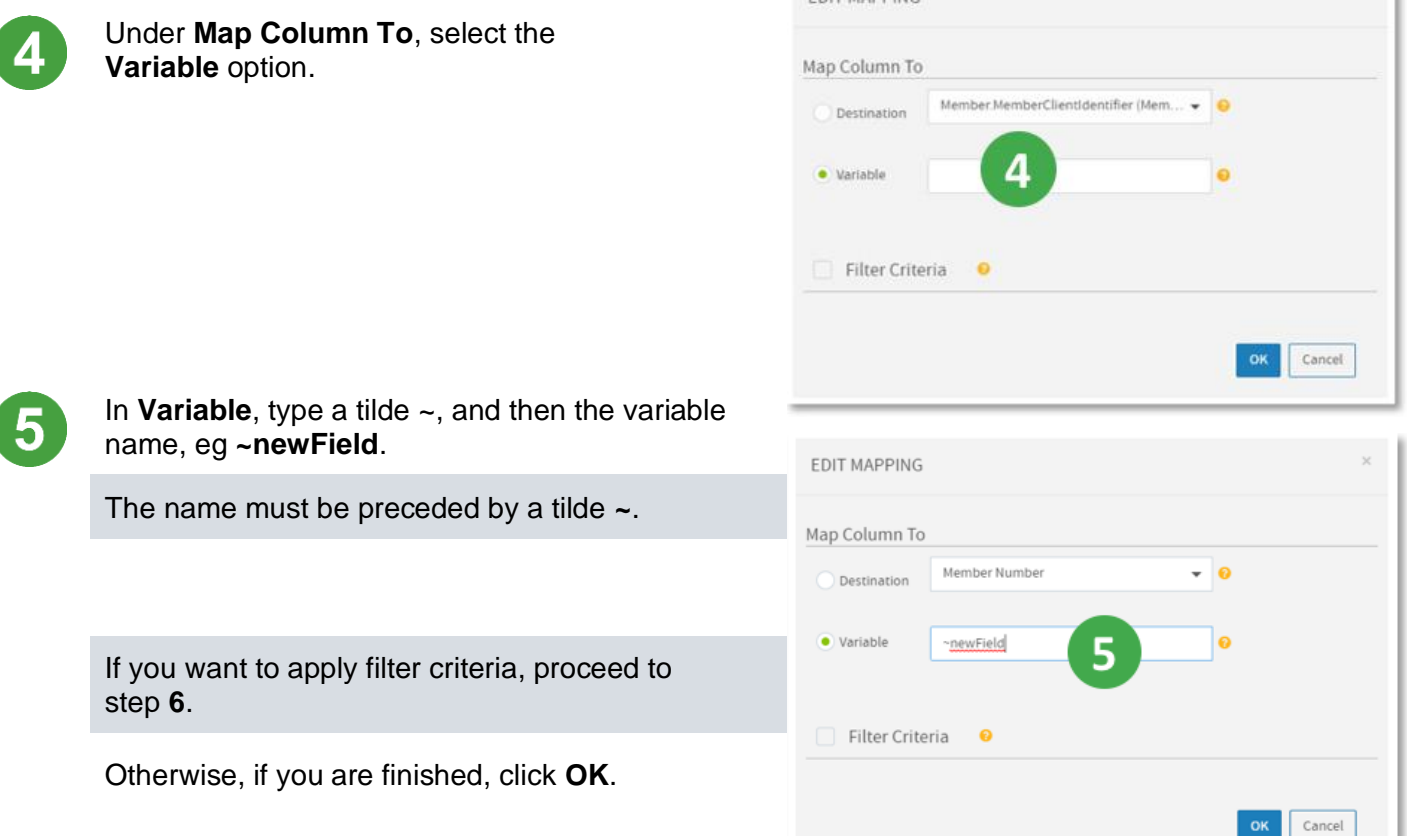

**SuperChoice** 

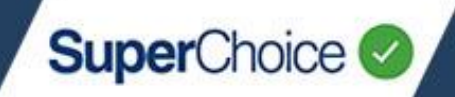

#### **Apply Filter Criteria**

**Filter Criteria** enable you to include or omit data that does not conform to the defined destination or variable rules. For example, you might want to make sure the member number is only mapped if it is different from the payroll number (as shown in the example below).

There are two ways in which you can use filter criteria:

- **Visual** enables a simple mode of filtering.
- **Advanced** enables you to control values using JUEL expressions (Java Unified Expression Language). The Advanced option is not covered in this quick reference guide as it requires strong technical knowledge.

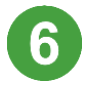

To enable **Filter Criteria**, click to select the check box.

Additional fields and the **Add Condition** button display.

Ensure the **Visual** option is selected.

In the **Column Name** drop down, select the source field that has data you want to include or omit.

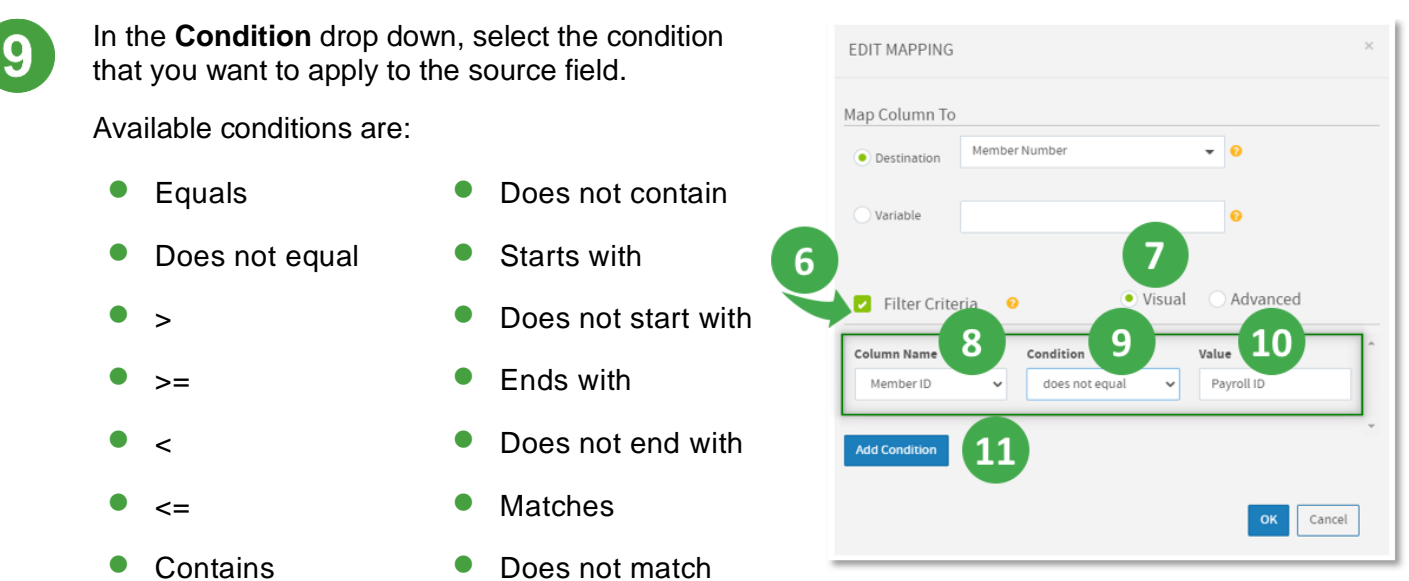

In **Value**, type the value that the source field is being compared to.

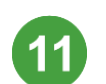

If you want to filter by an additional filter, click the **Add Condition** button. Repeat steps **8** to **10** and use the expressions of **And** or **Or** in support of the first condition.

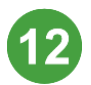

If you are finished, click the **OK** button.

The mapping change(s) will be applied to the selected field. This may take a few moments to update depending on the amount of data that has to be remapped.

SuperChoice Services Pty Limited (ACN 109 509 739), Authorised Representative (Number 336522) of PayClear Services Pty Limited (ACN 124 852 320) holder of Australian Financial Services Licence Number 314357.

<sup>© 2021</sup> SuperChoice Services Pty Limited. All rights reserved. ABN 78 109 509 739